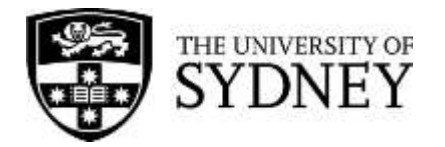

# Importing publications from Scopus to ORCiD

*What will this achieve?*

- □ Your Scopus author ID and ORCiD iD will be linked.
- $\Box$  Your Scopus publications will be imported into your ORCID record.
- $\Box$  Your multiple Scopus profiles/IDs will be merged.

## *Why are there multiple author IDs for one researcher in Scopus?*

Scopus assigns a unique author ID and profile to each of the authors of the publications in its database. However, Scopus does not always properly attribute authors for a numbers of reasons (second authors may not have an institutional affiliation author details from publishers. If a researcher has published under variant names, has been associated with a different academic institution for some publications, or has published with different publishers, it is possible that multiple author IDs have been created. When that happens, researchers need to request Scopus merge their IDs and profiles so that all their publications can be correctly attributed to a single profile/ID and the metrics accurately calculated.

## *Will Scopus automatically update my publications in ORCiD?*

Yes, but there is a lag between Scopus indexing your publications and them being imported into ORCiD. We recommend authorising Crossref to make changes to your ORCiD profile as a more effective way of piping new publications to ORCiD. In order to have publications automatically added to your ORCiD profile, you need to provide your ORCiD ID to the publisher as part of the publishing process.

### *What else do I need to do?*

Embed your ORCID iD when you submit your manuscripts to publishers so that your future publications in Scopus will be correctly attributed to you.

#### On the landing page after you have signed in, find the section on Works. Click Add works >> Search & link.

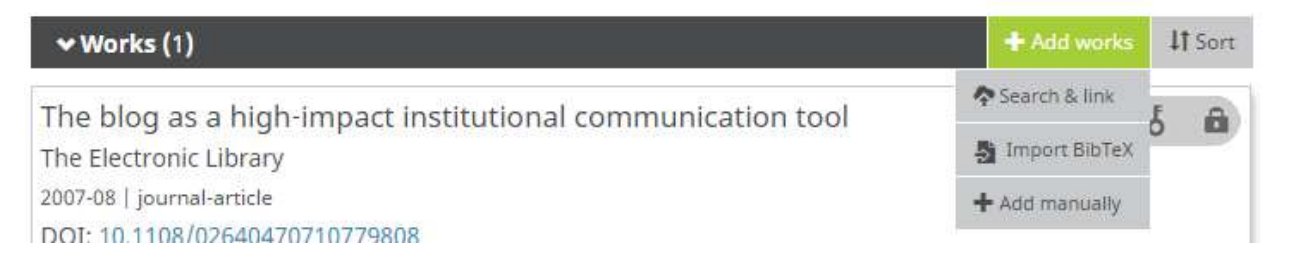

A list of trusted organisations will be displayed. Select **Scopus to ORCID** to go to the connect page.

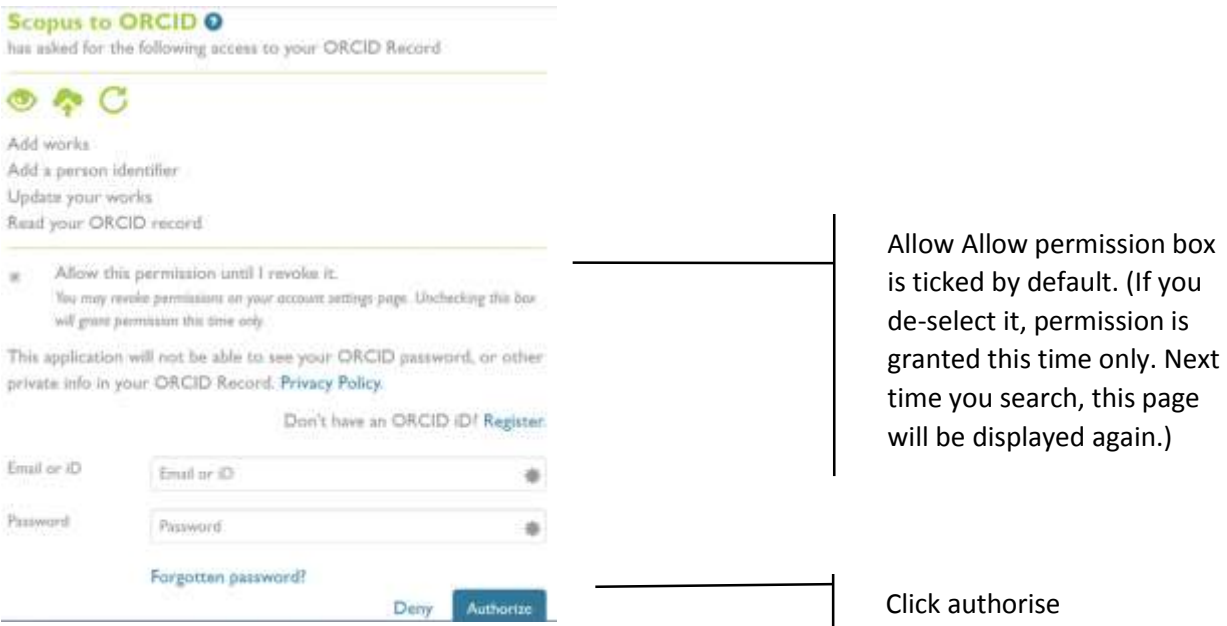

## *Step 1: Select profiles*

Author profiles that match your name will be retrieved. If you have more than one profile, choose them all.

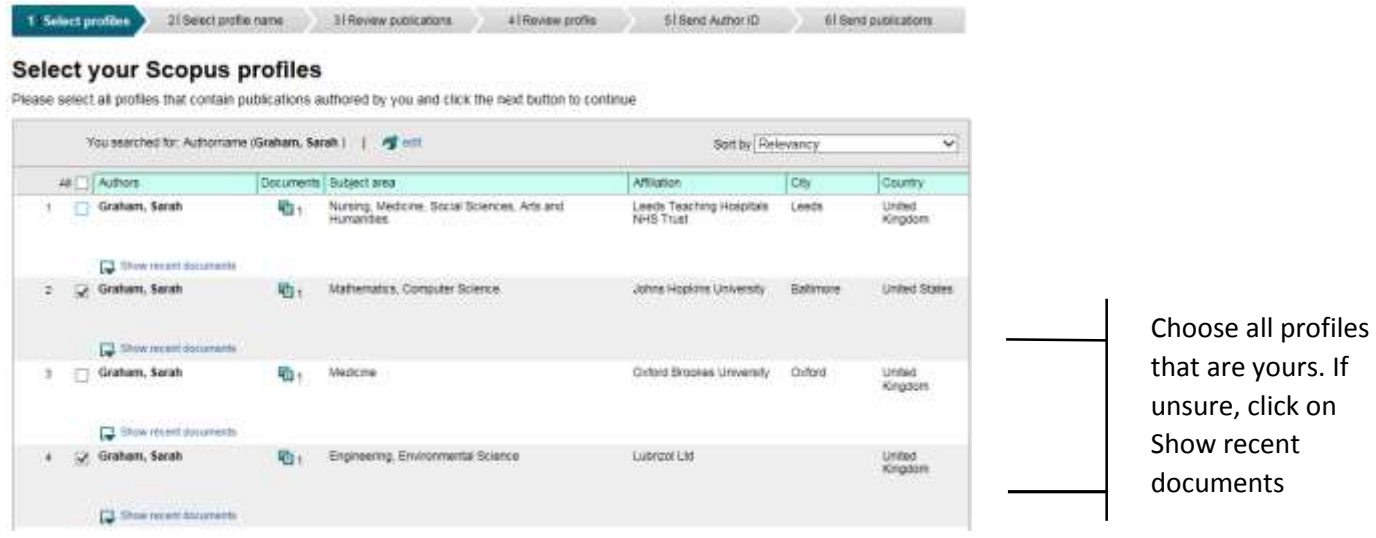

Click NEXT to continue

#### *Step 2: Select preferred profile name*

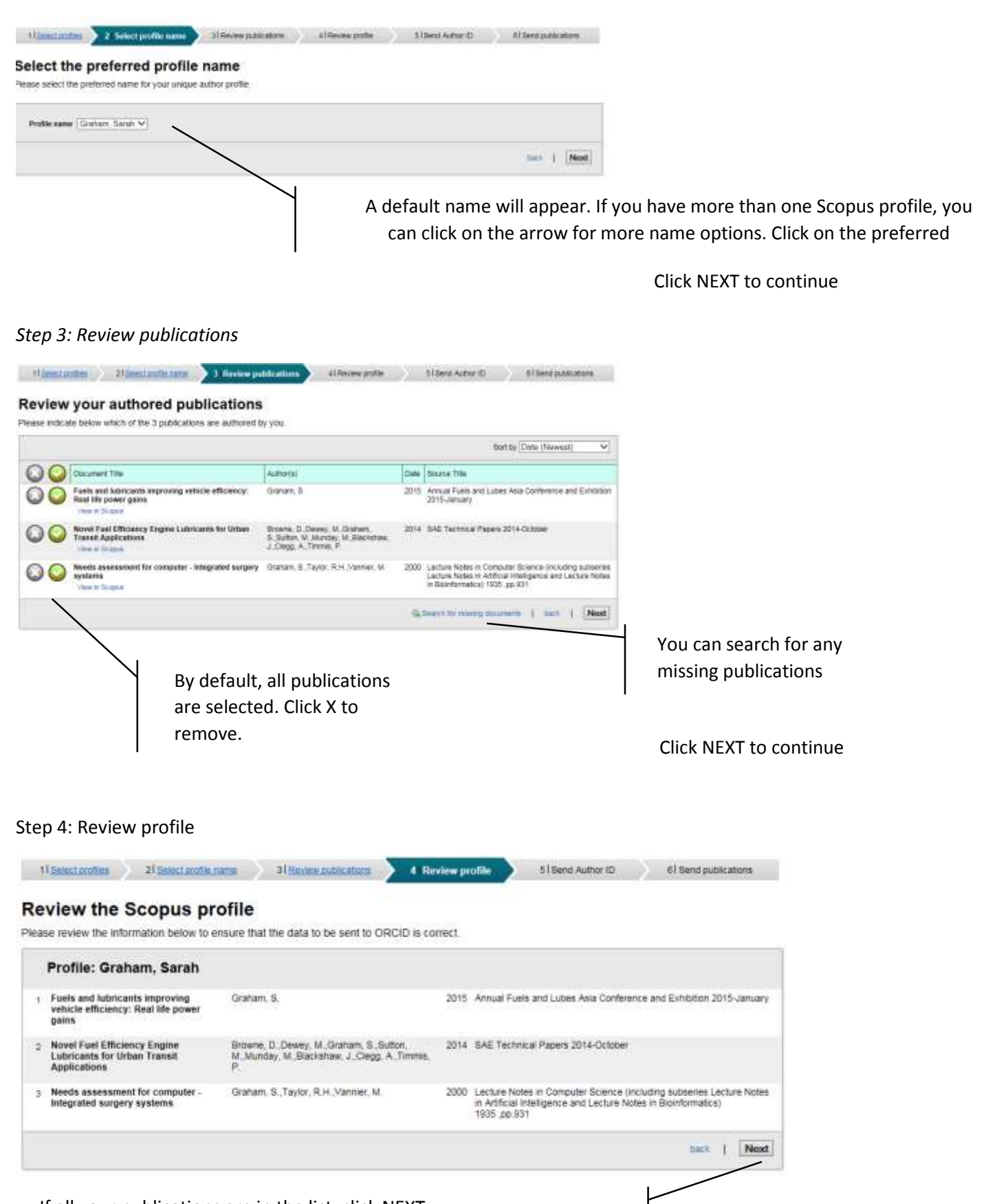

If all your publications are in the list, click NEXT If some are missing, click BACK to search for missing publications

## *Step 5: Send Scopus ID to ORCID*

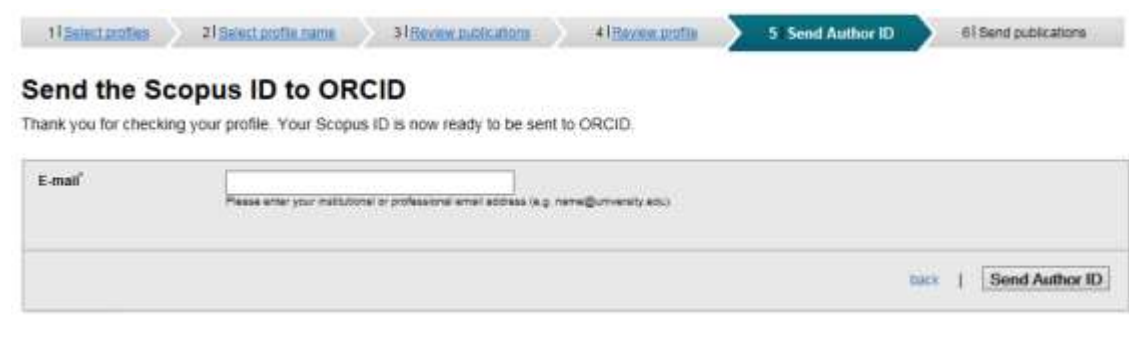

Enter your University of Sydney email and click SEND AUTHOR ID.

*Step 6: Send Scopus publications to ORCID*

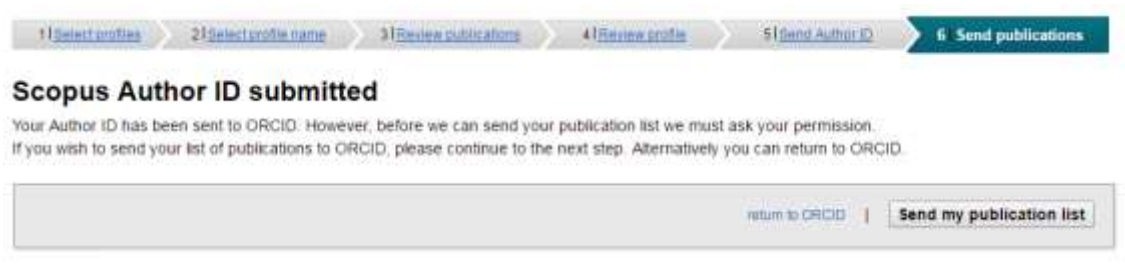

## Click SEND MY PUBLICATION LIST to:

 $\Box$  Import your Scopus publications to your ORCID profile under Works.

 $\square$  Send data to Scopus for multiple Scopus author IDs (if any) to be merged.

Note:

- $\Box$  It can take up to four weeks for your Scopus profiles to be merged. You will be notified by email once this is done.
- $\Box$  If you have several profiles, the one that has the most publications will become your final profile.

Need more help?

Contact your academic liaison librarian <https://library.sydney.edu.au/contacts/subjectcontacts.html>